## How to Search for and Add ESL Credit Courses in Buff Portal

- 1. Log in to Buff Portal.
- 2. Click on the "Registration & Advising" tab, then click on "Search for Classes."
- 3. Click on the "Search for Classes" button at the top of the page.
- 4. Enter "ESLG," in the "Title, Subject, Instructor or Keyword" box.
- 5. Next to "Term," select the correct term from the drop-down menu.
- 6. Next to "Campus," select "Boulder Continuing Education" from the drop-down menu.
- 7. Click the "Search Classes" button at the bottom of the page.
- 8. Select the correct course from the options provided.

## Sample Search Page in Buff Portal

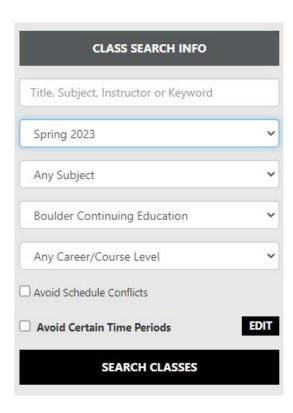